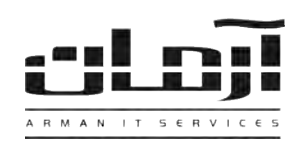

## \_\_\_\_\_\_\_\_\_\_\_\_\_\_\_\_\_\_\_\_\_\_\_\_\_\_\_\_\_\_\_\_\_\_\_\_\_\_\_\_\_\_\_\_\_\_\_\_\_\_\_\_\_\_\_\_\_\_\_\_\_\_\_\_\_\_\_\_\_\_\_\_\_\_\_\_\_\_ **آموزش نصب نرم افزار داخلی ها**

## C Computer Management **قدم اول:** Ele Action yew Window Help جهت راه اندازی سیستم مدیریت داخلی ها نیاز به تهیه کابل SMDR (RS232)  $\sim$  000000 مخصوص مدل دستگاه سانترال میباشد. پس از تهیه کابل مذکور، یک سـر کابـل را Computer Management (Local) E E SERVER2 System Tools Computer به دستگاه سانترال و سر دیگر را به سرور آرمان متصل نمائیـد. سـپس در قسـمت **Event Viewer** a Cisk drives Shared Folders Display adapters Manager Device ویندوز شماره پورت COM را مشاهده و یادداشت نمائید، طور Performance Logs and Alert-On Human Interface Devices Device Manager EEE 1394 Bus host controllers. مثال 4COM.( در صورت نداشتن پورت COM ر روی کامسیوتر، نیاز اضاف کردن E Big Storage Modems Removable Storage **El Monitors** کارت I/O بر روی سخت افزار کامپیوتر خواهد بود). Multifunction adapters Disk Management Network adapters **قدم دوم: El** Other devices **ED** Services and Applications Ports (COM & LPT) CD مر وط نرم افزار داخلی ها )Panasonic )را داخ درایو کامسیوتر سرور آرماان Communications Port (COM1) FCI COM(COM4) (یا کامپیوتری که دستگاه سانترال به آن متصل شده) قرار دهید. بعـد از بـاز شـدن PCI COM (COMS) پنجره نصب یا Setup، مراحل نصب را بدون تغییر در تنظیمات نصب ادامه دهید.در پنجره مربوطه نام سرور بانک اطلاعاتی آرمان را وارد کرده و پـس از پایـان

\* درصورتیک پنجره نصب صورت خودکار از نشد، از قسمت Computer My وارد درایو CD شده و Setup را اجرا نمایید \*

## **قدم سوم:**

نصب بر روی کلید Close کلیک کنید تا عملیات تکمیل شود.

نام سرور: نام سیستمی که نرم افزار داخلی ها و دسـتگاه

**پورت:** پورت مشاهده شده در قسمت Manager Device

**Rate Baud**: سرعت انتقال داده دستگاه سانترال.

تعداد خطوط: تعداد خطوط شهری متصل به سانترال

**نوع دستگاه**: بصورت پیش فرض باقی بماند.

سانترال بر روی آن نصب شده است.

(بطور مثال در شکل فوق COM4).

نرم افزار آرمان را بر روی سرور آرمان باز کنید. وارد ابزار و تنظیمات و بان وارد تنظیمات نرم افزار شوید. سـپس از قسـمت اشـخاص بـر روی کلیـد تنظیمـات دستگاه های سانترال کلیک کنید. بعد از باز شدن پنجره تنظیمات دستگاه های سانترال درصورتی که نصب نرم افزار داخلی ها بطور کامل و صحیح انجام گرفته شده باشد یک ردیف قابل مشاهده خواهد بود. بر روی کلید ویرایش کلیک کنید. تنظیمات مربوطه را به ترتیب وارد نمائید:

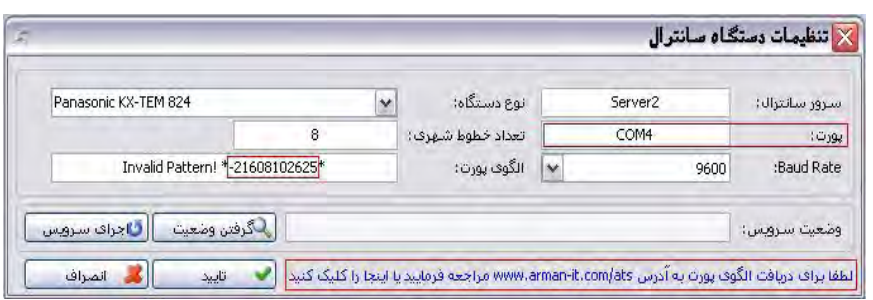

بعد از وارد کردن اطلاعات بر روی تایید کلیک کنید، در پاسخ به تنظیم ارتباط با بانک اطلاعاتی، بر روی Yes کلیک کنید، تنظیمات ارتباط با بانک اطلاعاتی را بدون تغییر تایید کرده و در پنجره مربوط به پیش شماره محل، پش شماره تلفن شهر را بدون صفر وارد نموده اجرای مجـدد سـرویس را تاییـد نماییـد. نحـوه اتصال سیم های تلفن بین سانترال و دستگاه CallerID را مشخص کنید. درصورت صحیح انجام دادن مراحل، قسمت الگوی پورت کـدی را بـرای دریافـت کـد فعال سازی بخش داخلی ها در اختیار شما قرار می دهد. بر روی کلید ویرایش کلیـک کنیـد و بـرای دریافت کـد بـه آدرس www.arman-it.com/ats مراجعه نمائید و یا بر روی آدرس سایتی که در بخش پایین پنجره تنظیمات به نمایش در آمده است کلیک کنید. پس از دریافت کد، قسمت الگوی پورت را ب طور کامل پاک کرده و کد دریافت شده را در آن وارد کرده، تایید نمایید.

## **قدم چهارم:**

جهت مشاهده اطلاعات داخلیها در نرم افزار آرمان، از منوی اشخاص وارد قسمت بررسی تماسهای داخلیها شده و گزینه "همه" مربوط بـه پرسـنل را فعـال کنید.چنانچه اطلاعات داخلی ها در نرم افزار مشاهده نگردد، برنامه ریزی سانترال جهت تطبیق با تنظیمات نرم افزار می بایست انجام پذیرد.

**\*قبل از هرگونه تغییری در برنامه سانترال مراتب را با کارشناس مربوطه هماهنگ فرمائید\***

| IT Services | Networking | Servers | Programming | Support Services | Computers | تلفن: ٨٨٤١۵١۶٢ - فکس: ٨٨٠۶٢١٧٣ - پیامک: ١٠٠٠٠٠٨٨٤١٥١٤٢